## **Preview Mode Email**

When Preview Mode is enabled, the subscription will be sent to **you** to review new listings. You will then decide which listings to send to the Contact(s) associated with this prospecting subscription. If you have Preview Mode enabled for a Contact's subscription, details on this feature will appear in the blue area beneath the option. You may also hover over the blue question mark icon for details.

| Edit Subscription                    |                                                                                                    |
|--------------------------------------|----------------------------------------------------------------------------------------------------|
| General Subscription Options         |                                                                                                    |
| Subscription name                    | Subscription Barkleys 2                                                                                                    |
| Send notification of new listings to | 🗌 You (sender) 🗹 Selected contacts                                                                                                    |
|                                      | Send me an email when a contact clicks the link                                                                                                    |
|                                      | 🗹 Enable Preview Model 🕜                                                                                                    |
|                                      | When Preview Mode is enabled, contacts will not receive any emails until you approve the listings you'd like them to see. When there are new or changed listings, you will receive an email to review and approve the listings you would like to have emailed to your contact. |

This is what the Preview email looks like that comes to you (the agent). To approve listings to send to the Contact, click the '**Click here to approve listings for (Contact's name)**' link in the **Preview Email Only** message box.

| <ul> <li>Angela Washington-Marshall, Angela Washington-Marshall via flexmls <listingupdates@flexmail.fl<br>To: awmmlm@gmail.com</listingupdates@flexmail.fl<br></li> </ul> | Oct 11 at 9:25 AM 🤺 |
|----------------------------------------------------------------------------------------------------|---------------------|
| Preview Email Only - no listings were sent to Barkleys. Click here to approve listings for Barkleys                                                                        |                     |

## preview

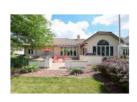

↓ \$405,000 W130S9623 Jimmy Demaret Dr Muskego, WI 53150-5240 • #1546187 Active

You are receiving this email because you have a flexmls account. Manage your e-mail subscriptions by logging into flexmls Web CPD Creaters of flexmls 2445 20th St S. Farge ND 58404

FBS, Creators of flexmls, 3415 39th St S, Fargo, ND 58104

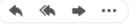

In the listing screen that opens, review and select listings you would like to send to your Contact; click the **Approve** button at the upper right side. The selected listings will be sent to the Contact for that event.

| ٩                                                                                  | News Feed            | 1                      |                                                         |                   |                        |               |               | for | Barkley       | App | rove           | -Mail | Save             | Print          | CN          | A        |
|------------------------------------------------------------------------------------|----------------------|------------------------|---------------------------------------------------------|-------------------|------------------------|---------------|---------------|-----|---------------|-----|----------------|-------|------------------|----------------|-------------|----------|
| Angela Washington-Marshall,<br>Angela Marshall, e-PRO,<br>GREEN<br>Metro MLS Staff | Results: 5 Selected: | 0 🔺 📝 📾                |                                                         |                   |                        |               |               |     |               |     | <b>DETAIL</b>  | PHC   | View [Add        |                |             | MESSAGES |
| News Feed 36<br>Searches                                                           |                      | Price   Status   MLS # | Listing<br>Member                                       | Selling<br>Member | Postal<br>Municipality | List<br>Price | t<br>Bedrooms |     | Half<br>Baths |     | Garage<br>Type |       |                  | Est<br>Acreage | Zip<br>Code | Munici   |
| C CWBR<br>C Dane Co SF<br>C Delayed SF<br>C FDL Co SF<br>More<br>Listings          | ·<br>·               |                        | Jodi Elsing<br>Century 21<br>Affiliated<br>(SCWO2755)   |                   | Mauston                | 174,900       | 3             | 2   |               |     | D              | 1,256 | Single<br>Family | 0.73           | 53948       | Lindina  |
| Saved     7       Hidden     8       Recommended     4       Hidden by Agent     5 |                      | \$259,000              | Gerard Abing<br>Platteville<br>Realty LLC<br>(SCWO2508) |                   | Lancaster              | 259,000       | 2             | 3   |               | 2   | A              | 2,130 | Single<br>Family | 0.1            | 53813       | Lanca    |

You can also approve listings individually by clicking the **Approve** button in the thumbnail area. When you click **Reject**, the Hide Listing icon (red circle with a slash) will be selected for that listing. The selected listing will move to the Hidden by Agent listing collection for the contact and it won't be shown again in preview mode.

You can reinstate a hidden listing at any time by going to the Portal tab for the contact in FlexMLS. Click on the Hidden by Agent listing collection.